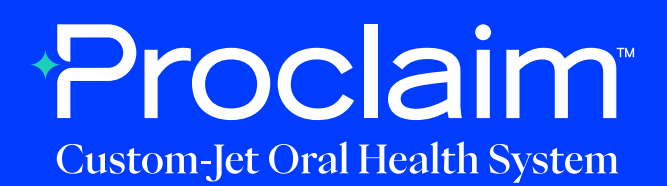

## **iTero Scanner Instructions** (Suggested Workflow)

#### **Pre-Scan Instructions**

Step 01

When initializing the patient's scan, choose the following options when creating their case.

- a. Under Orders, choose the Case Type: "iRecord."
- b. **Do not** choose to send it to a lab.

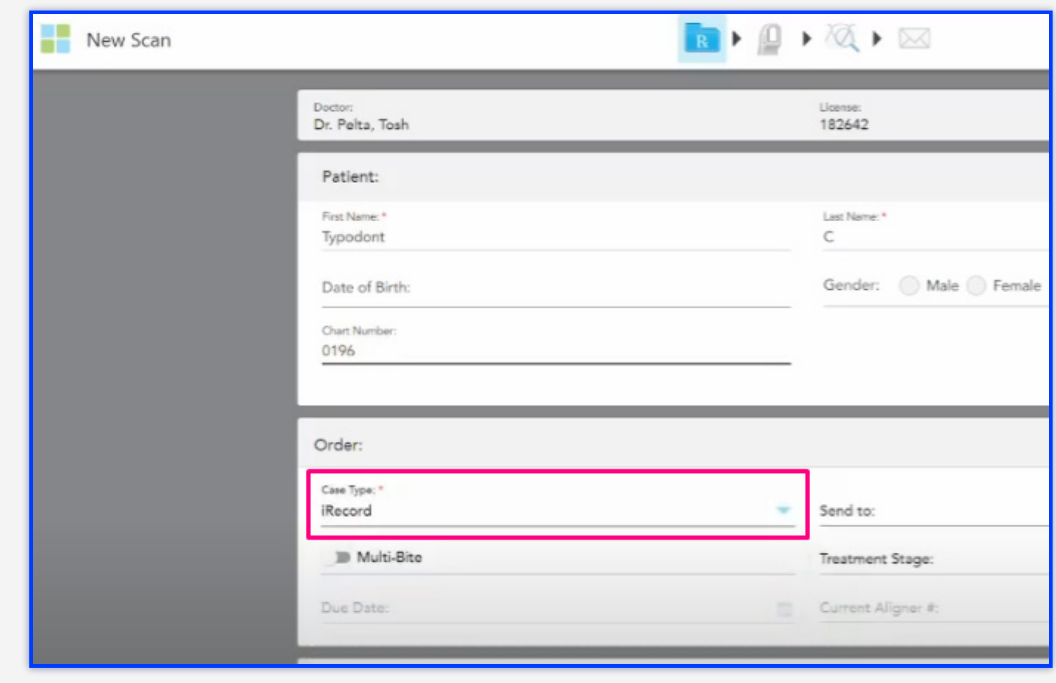

### **Scan Instructions**

Step 01

Scan patient's lower and upper arches, and obtain a single occlusion scan as described in the **Proclaim Scanning Guide**. It is recommended to skip the second occlusion; if asked for an additional bite scan, the operator can press "Ignore" and then wait for Post-Processing to complete. Ensure auto-alignment of arches.

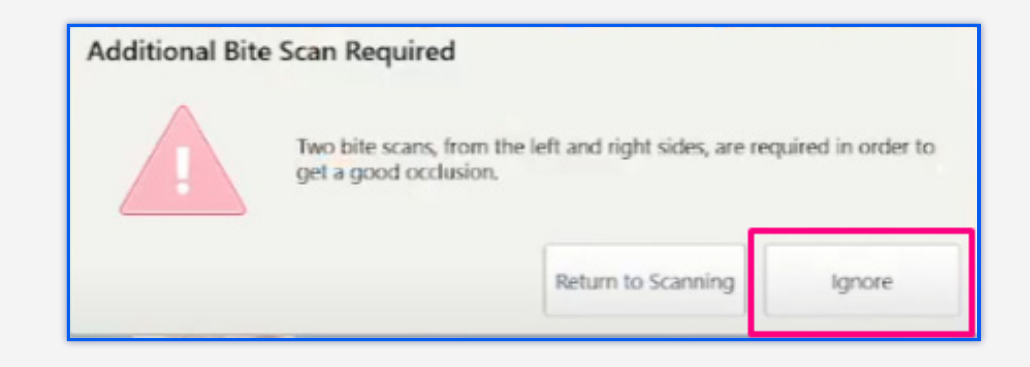

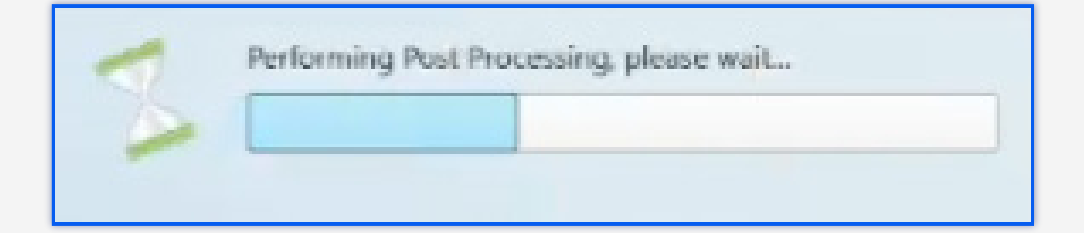

Step 02

After the scan of the patient's mouth is completed, the scan can be found immediately on myitero.com in the Patients section.

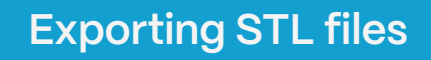

Step Log into MyiTero.com and go to the Patients section. 01  $\overline{\mathbf{R}}$ **New Scan** Patients **Messages** Orders  $\begin{array}{|l|l|}\hline \text{Step} & \text{Click on the patient's name, or enter the patient's name into the search field.} \hline \end{array}$ 02

Step 03

Click on the desired scan, and then click "Export."

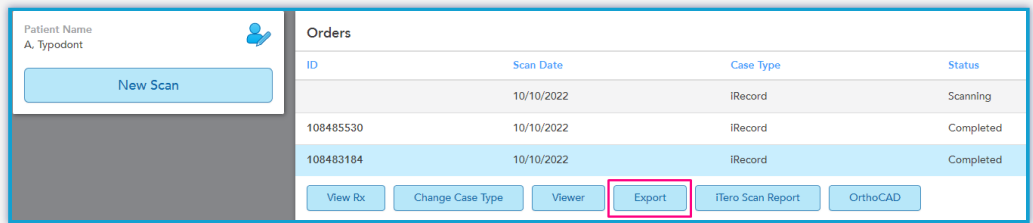

## Step 04

If the scan status does not state "Completed," wait for 15-30 minutes to allow the iTero portal to update and try again.

# 05

 $Step$  An export pop-up box will open and you will see these drop down questions:

- a. Export type: Choose "Solid Model with Low Profile Base"
- b. Data format: Choose "File per Arch (arches oriented in occlusion)"
- c. File Type: Choose "STL (no color)"
- d. Select "Hide patient name"
- e. Click "Export".

Note: it can take a few minutes for the download to start. You can check the progress by clicking on the "Processing" button that appears.

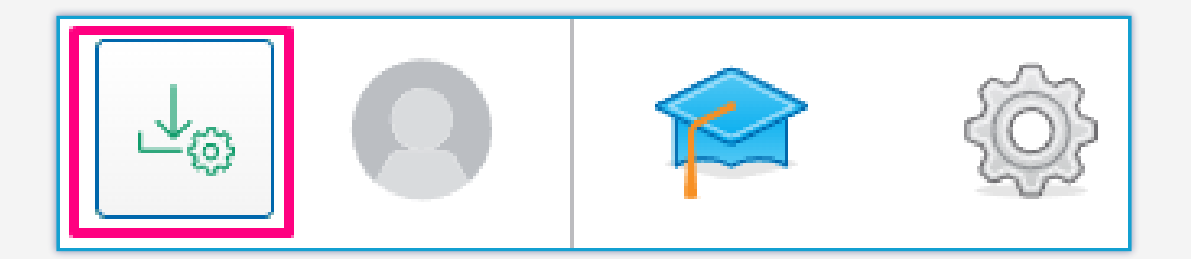

## 06

Step Step STL files appended with "\_occlusion\_I" and "\_occlusion\_u" will be generated.

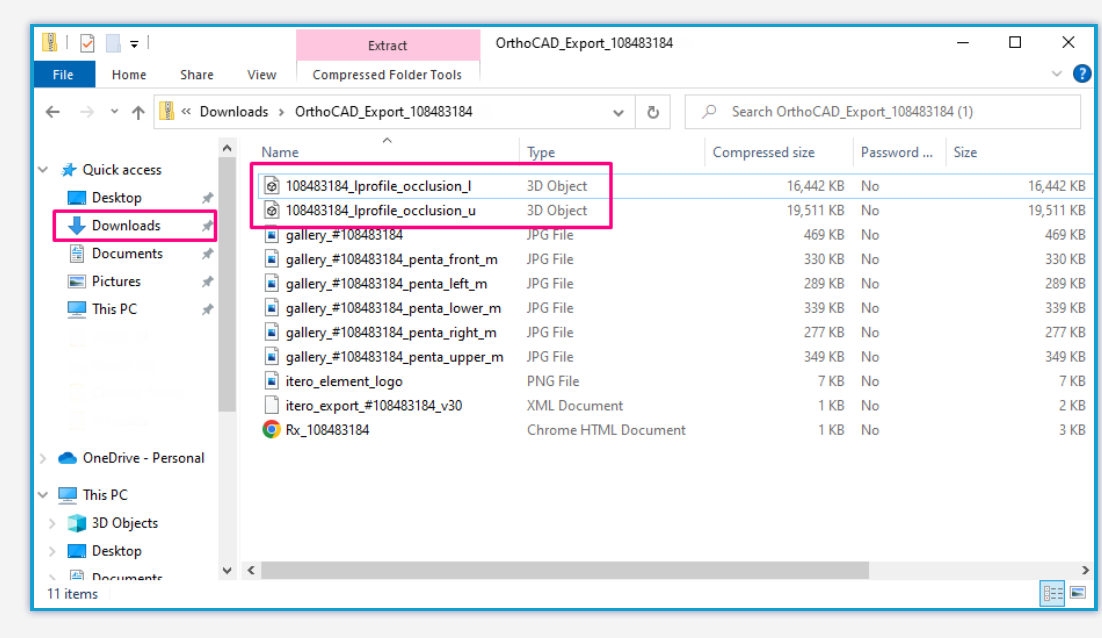

## **Uploading to Proclaim Connect**

Step 01

Log into **Proclaim Connect** and follow **this link** for instructions on how to upload scans.

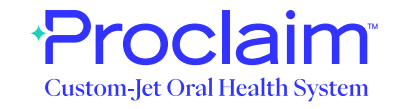